## Hướng dẫn đăng nhập DVC bằng Vneid

Bước 1. Truy cập trang

<https://dichvucong.dongnai.gov.vn/>

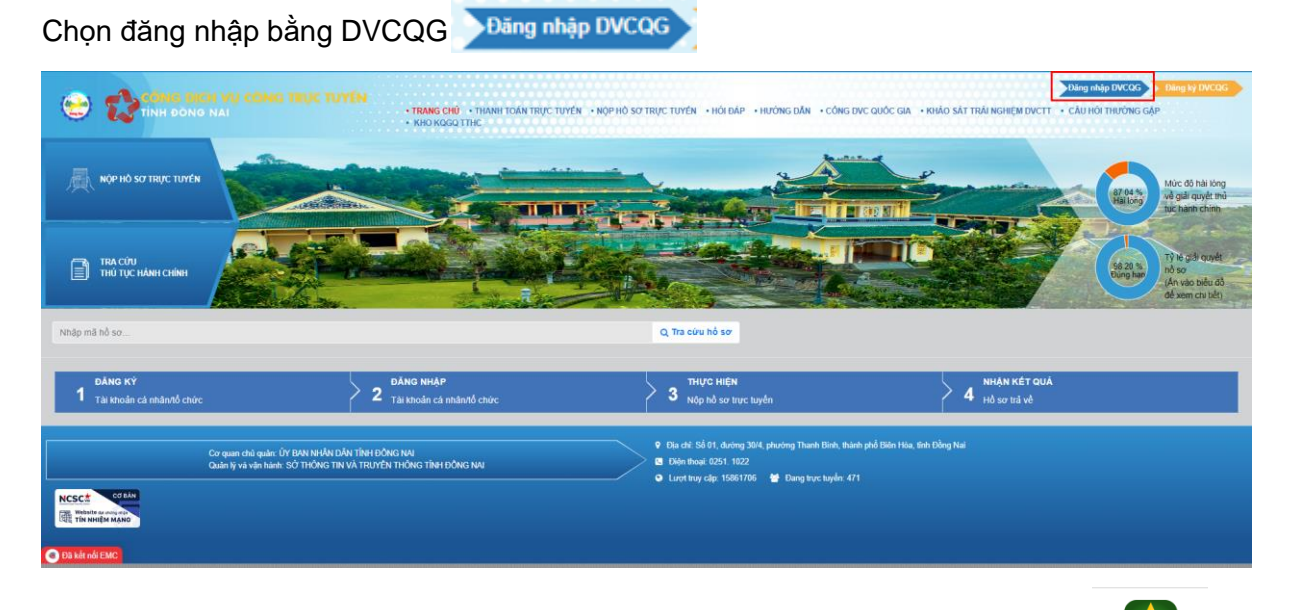

Bước 2. Chọn đăng nhập bằng Tài khoản Định danh điện tử cấp bởi bộ công an. The proton

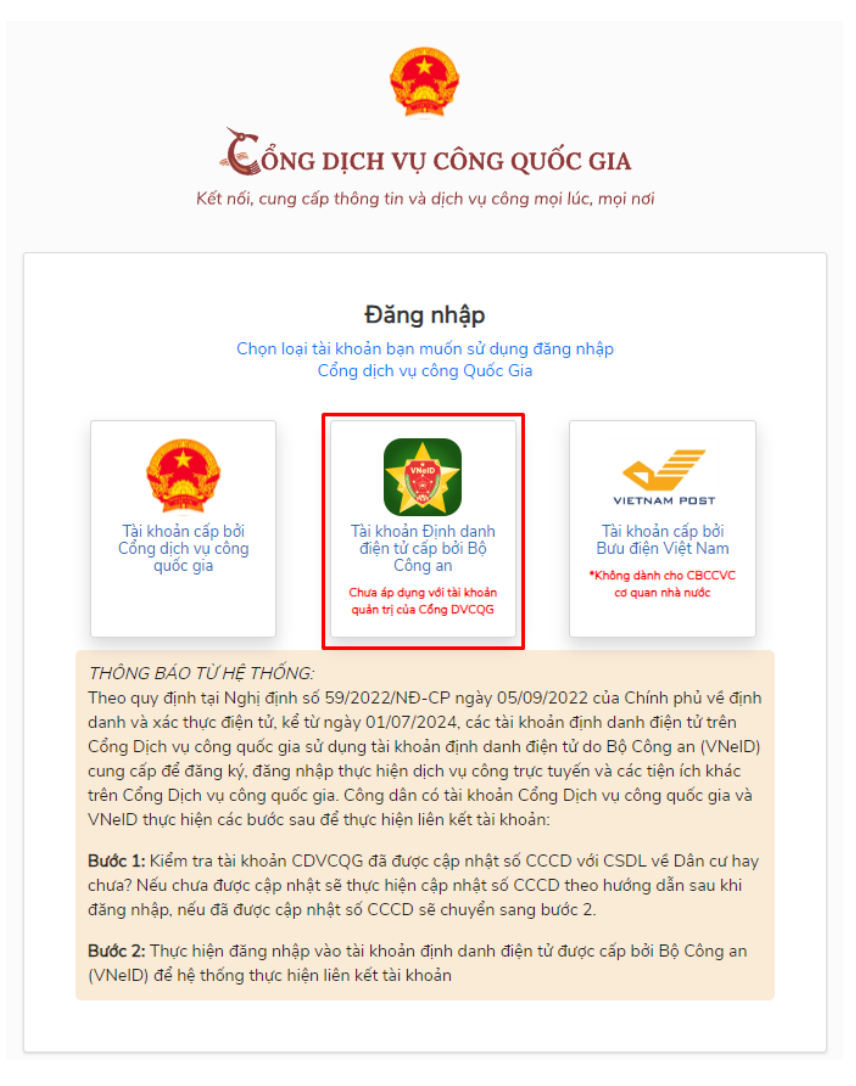

Bước 3 Đăng nhập Vneid bằng số Căn cước công dân và mật khẩu và nhập mã xác thực được gửi về số điện thoại đã đăng ký mã định danh.

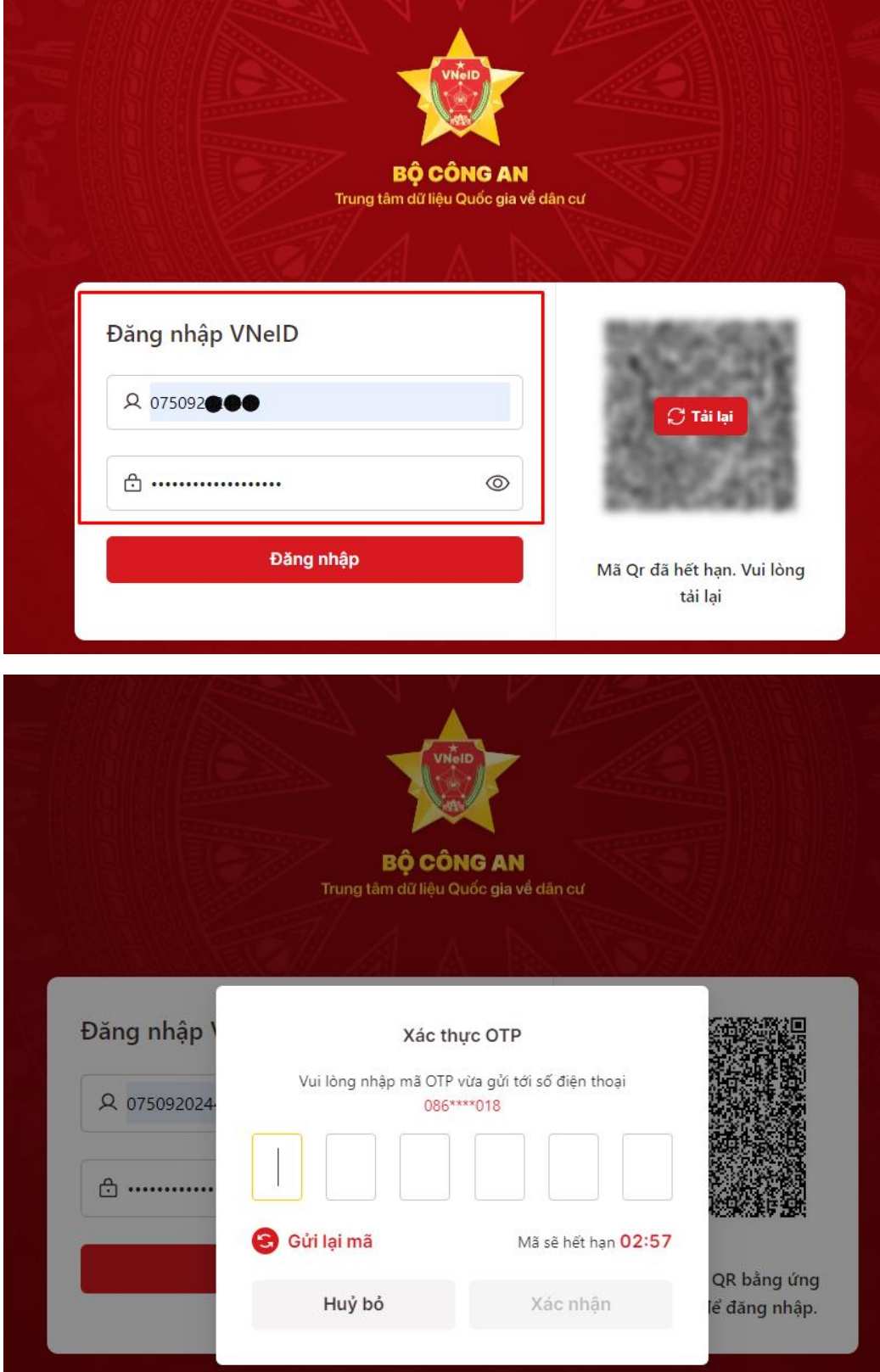

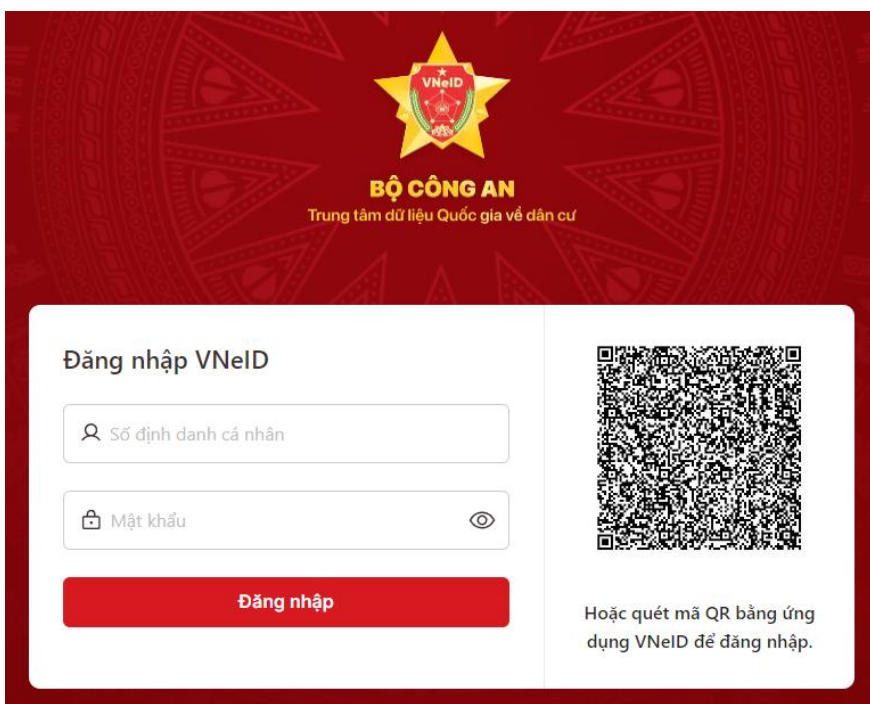

Hoặc quét mã QR bằng phần mềm Vneid trên điện thoại để đăng nhập:

- Mở phần mềm trên điện thoại, chọn quét mã QR

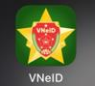

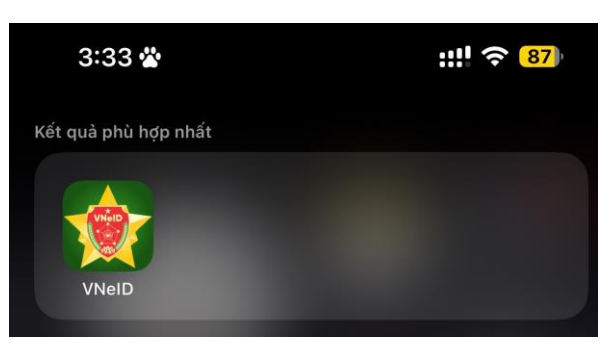

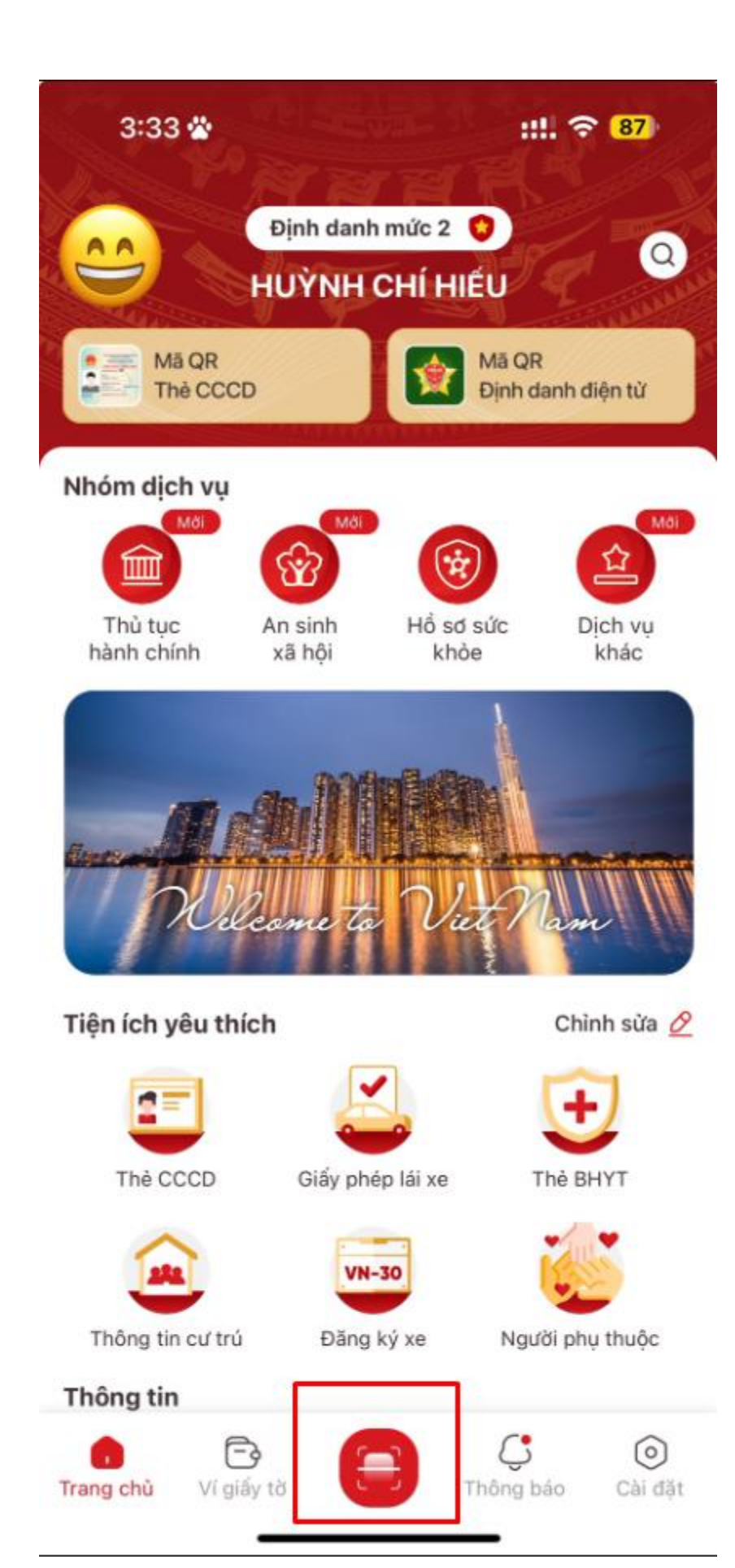

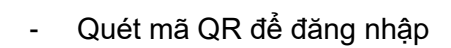

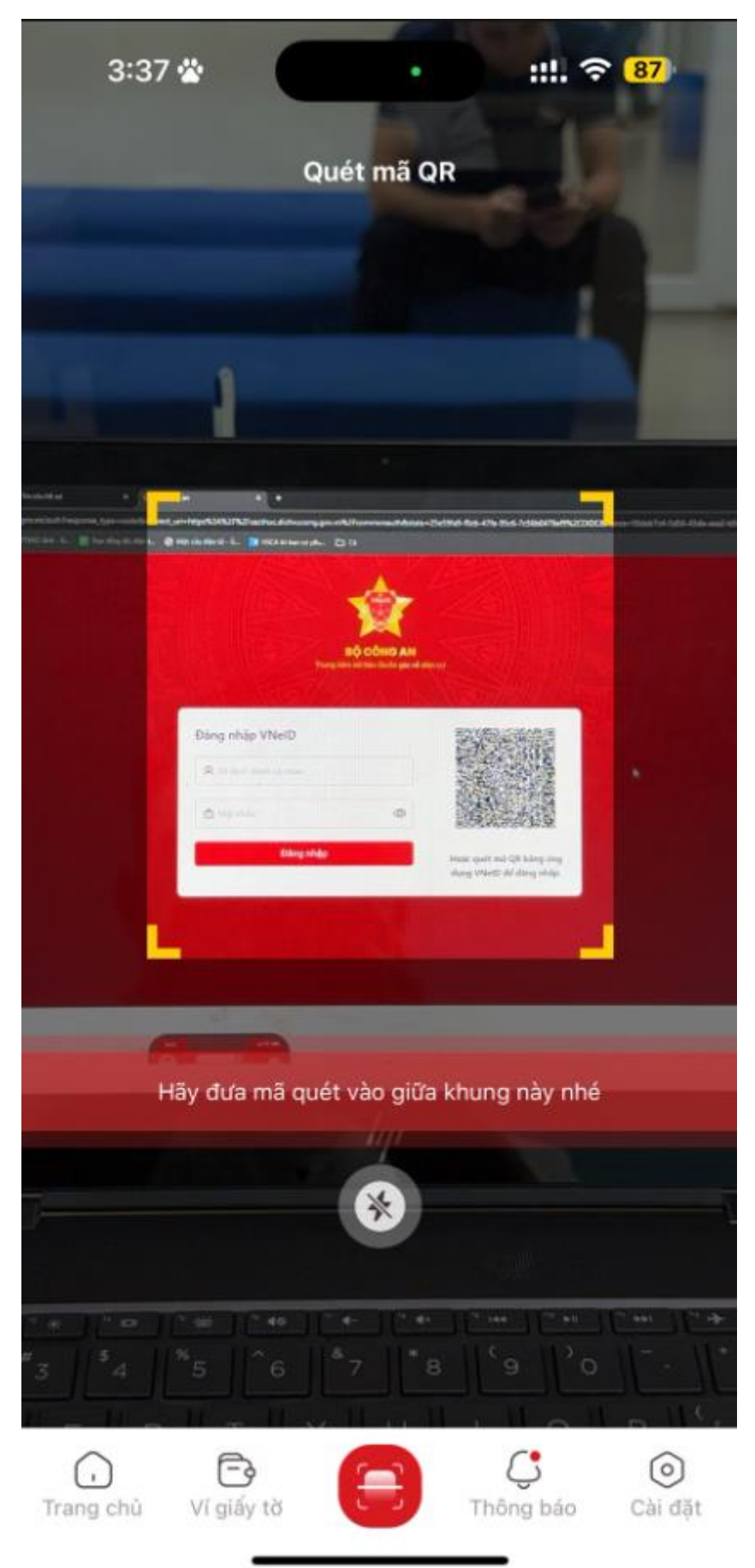

Bước 3. Đăng nhập thành công, Chọn Trang cá nhân để bổ sung thông tin cá nhân

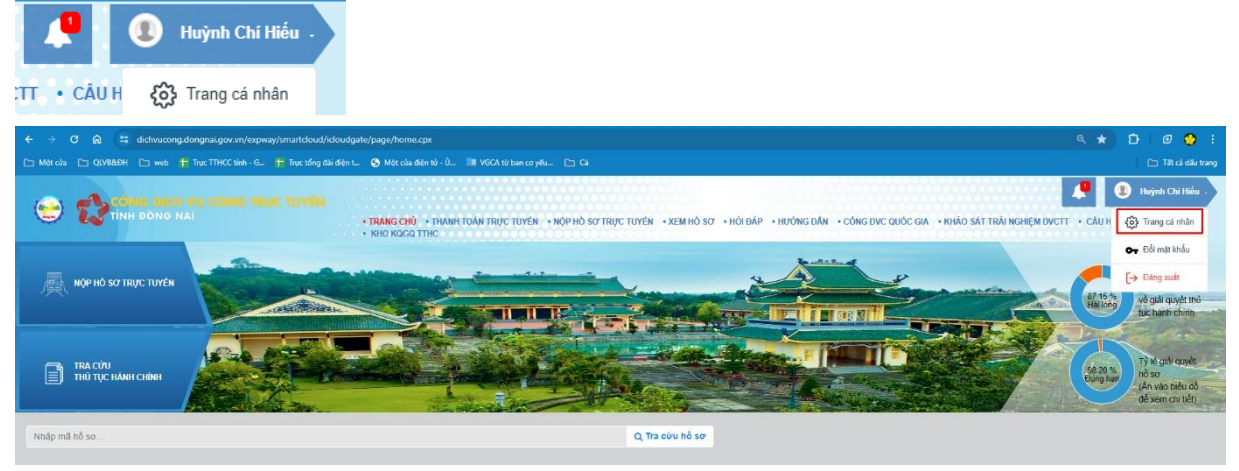

Bổ sung đầy đủ thông tin cá nhân và lưu lại

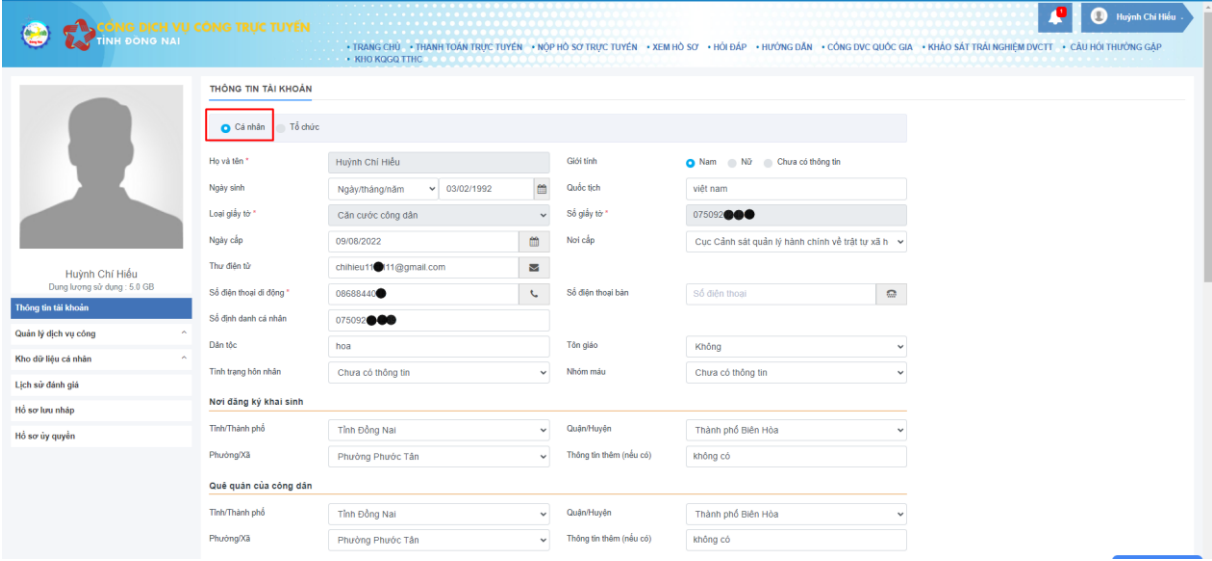

Chọn nộp Hồ sơ trực tuyến, tìm kiếm thủ tục cần nộp

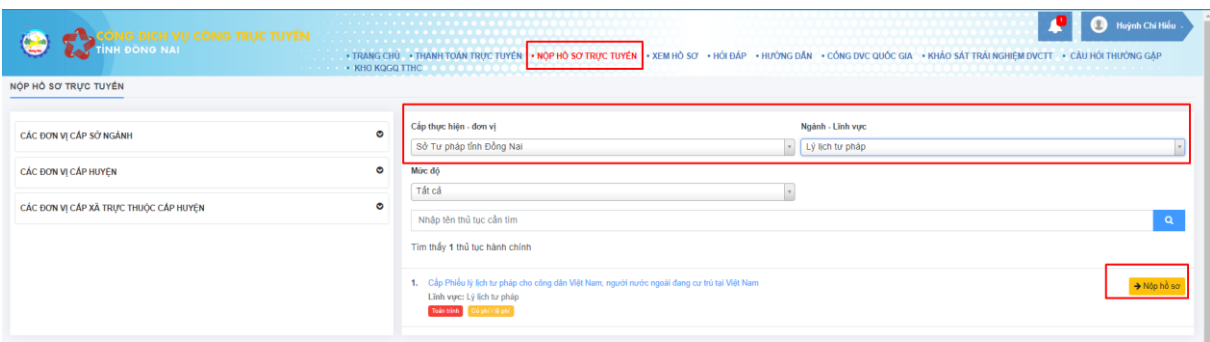

Kết thúc